# **CONFIDENTIAL**

# Petro-Canada Heat Transfer Fluid Testing Program

# Quick Reference Guide

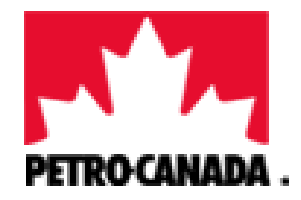

Prepared by

# Gaston Arseneault

### Version 1 – December 10, 2013

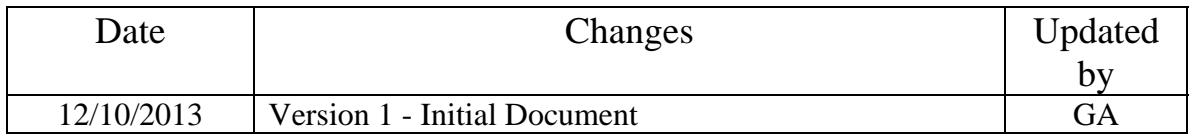

## **TABLE OF CONTENTS**

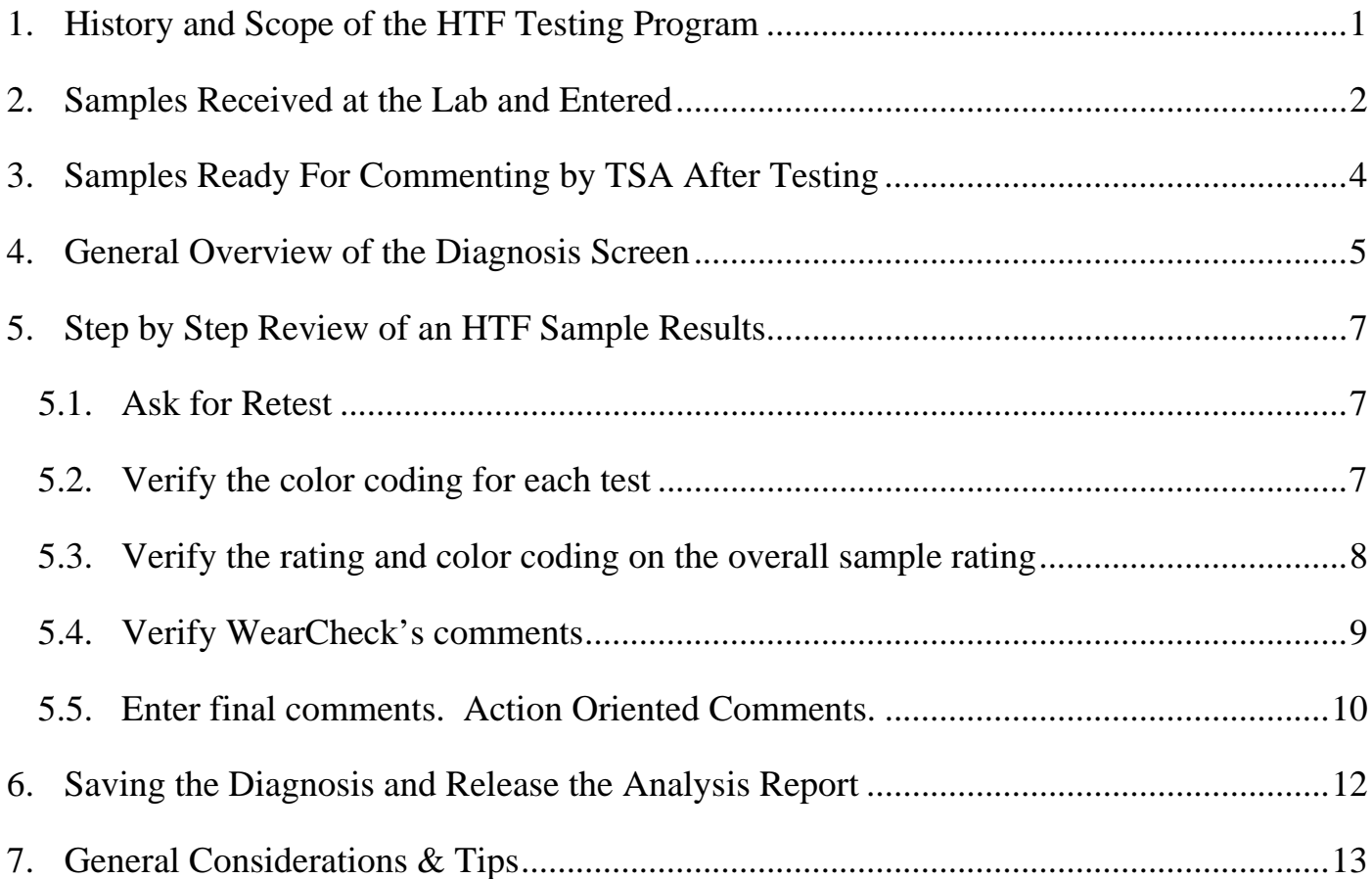

#### **1. History and Scope of the HTF Testing Program**

 This testing program has been offered at no charge to existing and prospective end users of Petro-Canada Heat Transfer Fluids (HTF) since 1994. Initially, the testing was conducted at R&D until 2000 when a contract laboratory was selected. WearCheck Canada in Burlington, Ontario currently performs the testing of HTF samples.

At this time, it is offered by Suncor staff and distributors/Marketers to :

- Users of any of our fluids for monitoring purposes
- Users of competitive oils with a genuine interest to consider using our fluids

 The objective in submitting HTF samples through this program may vary depending on the fluid and the customer. End users sending competitive oil samples, with prior consent from a Suncor employee, may have made a decision to convert to our products and want to determine if their system needs action before topping-off. Or maybe they have not made a final decision yet on using our product and wish to use this sample as a test of our expertise and technical support. The flexibility of this program and customized comments by HTF experts are the reasons why it has been so successful. This is something we provide that our competitors cannot. The ultimate goal is to provide value to those using our fluids, while leveraging the program to generate profitable sales of HTF and associated system maintenance products with new prospects.

 Since its inception, the expert comments on the test reports were the work of one Technical Service Advisor (TSA). Due to the growth in the number of samples processed, from 100 in 2000 to approximately >450 per year today, the C&I TSAs will start providing the expert comments on samples originating from systems in their area of coverage. Even though a TSA becomes efficient at interpreting HTF results, the greatest time demand is not in interpretation but in fact finding for the context of the analysis or post-analysis follow-up.

#### **2. Samples Received at the Lab and Entered**

 After samples are received at WearCheck, they try to match the company and system names on the form with an existing account in the database. If no match is found, the program administrator receives an email asking to provide the Suncor sales and Suncor Technical contacts for this site as well as a distributor contact, if applicable. If a match is found, per the example below, an email is automatically generated an sent by WebCheck Mail titled :

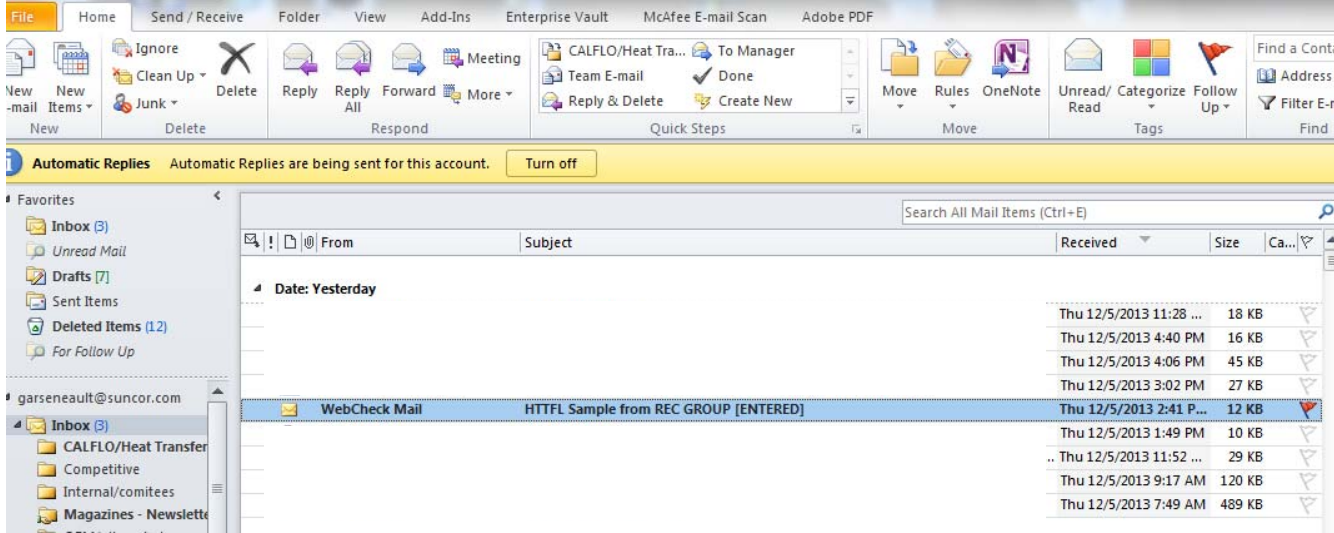

HTTFL Sample from CUSTOMER NAME HERE [ENTERED]

 This notification is sent to all contacts for the account, meaning the program administrator, the assigned Suncor Sales and TSA, Distributor contact (if applicable) and end user contacts. Per the example below, the note includes : the account number, the customer's address, the system sampled, sampling location and dates and a link to track the progress of the sample.

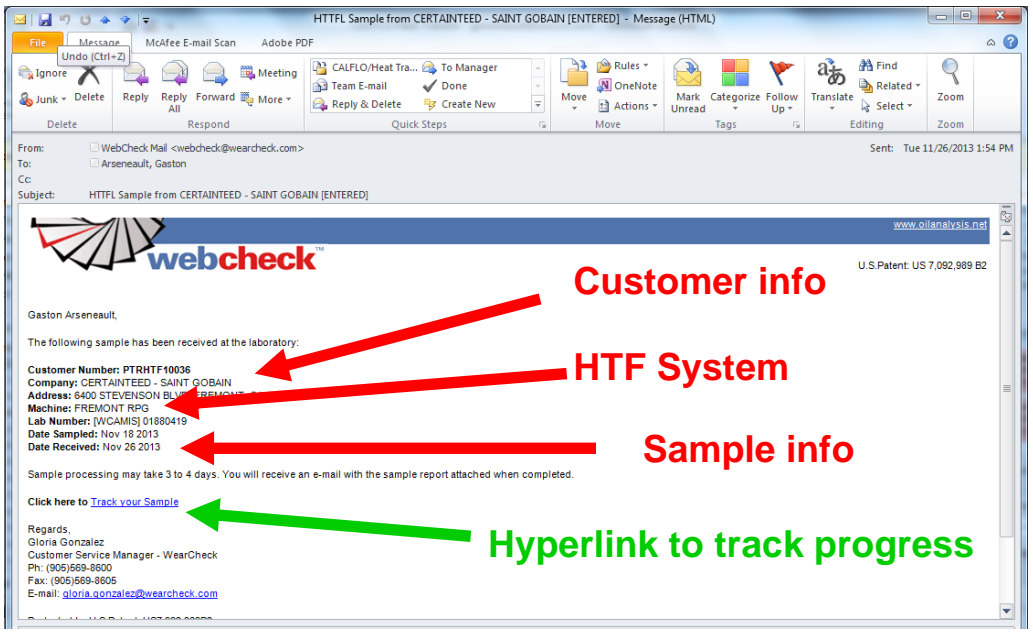

The Customer Number in the database follows the following rule :

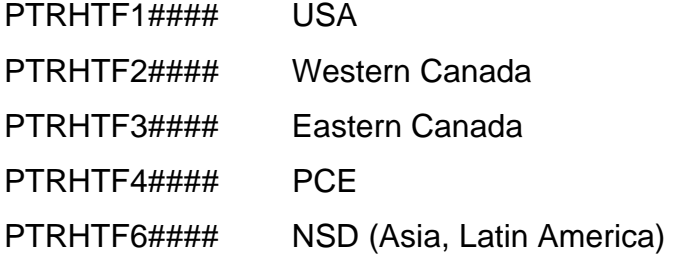

WearCheck's system notifies stakeholders by sending notifications in the following sequence and endings :

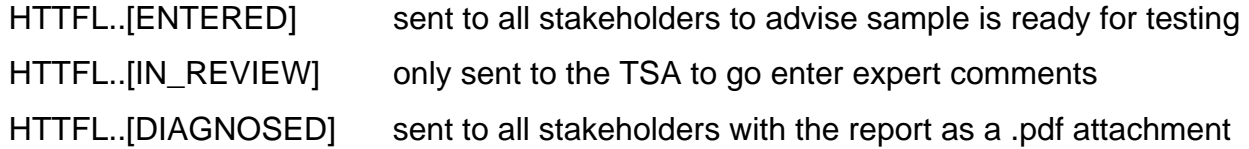

#### **3. Samples Ready For Commenting by TSA After Testing**

After the testing is complete, WearCheck notifies the TSA and program administrators by issuing an email titled :

HTTFL Sample from CUSTOMER NAME HERE [IN\_REVIEW]

### **NOTE : NEVER FORWARD THE [IN\_REVIEW] EMAIL BECAUSE IT WILL GIVE ANYONE COMPLETE ACCESS INTO WEARCHECK'S PATENTED DATABASE**

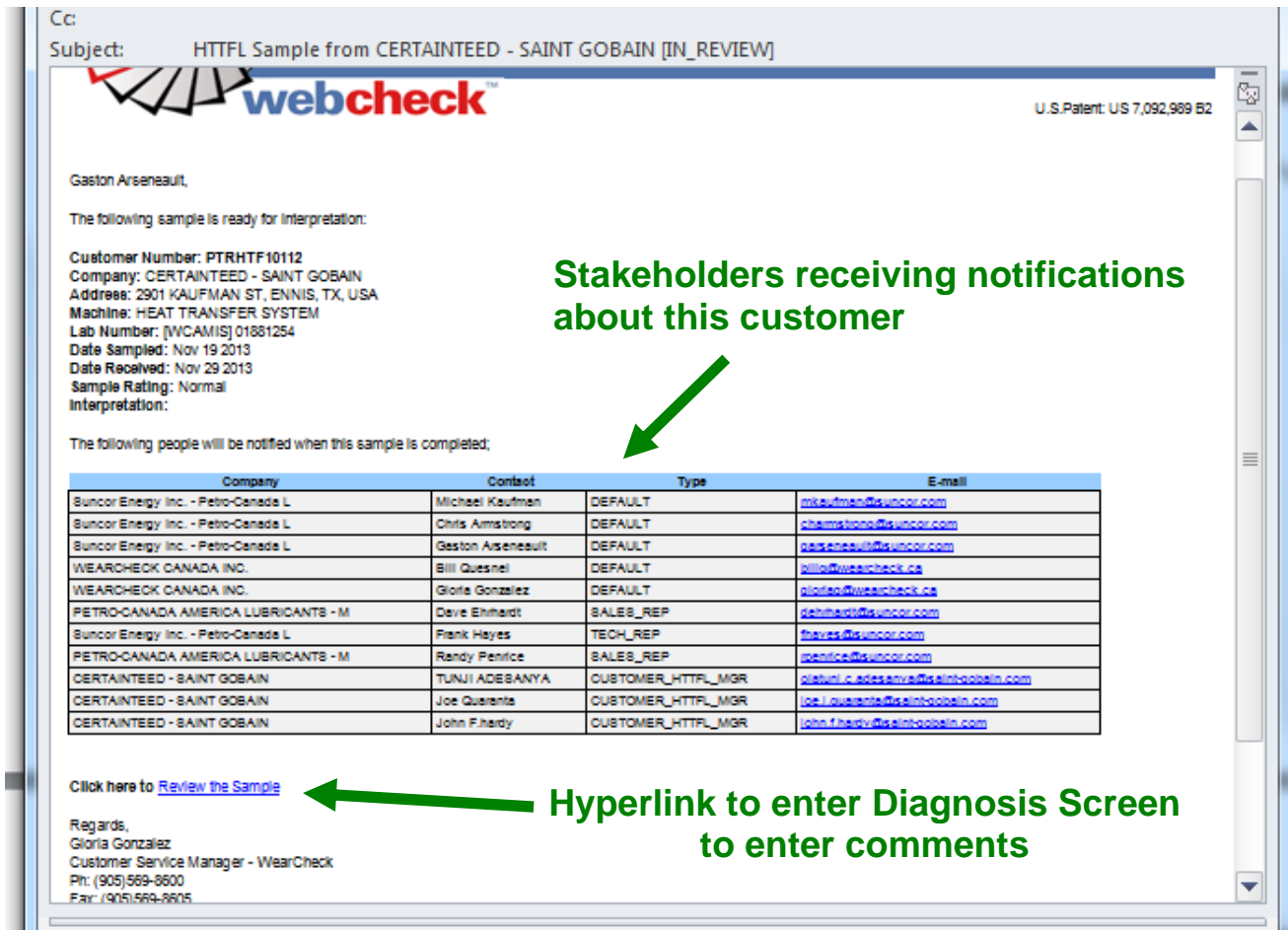

The [IN\_REVIEW] email provides the TSA with the computer-generated comments as a preliminary overview of the sample condition, as well as the link into WebCheck's Diagnosis Screen.

When a sample's status is "In Review", it is recommended that the assigned TSA performs the following :

- Click on the **Review The Sample** link near the bottom of the email to access the sample results
- Verify that the sample results were merged with the previous historical data if applicable. It often happens that customers call the same system using a different name, therefore samples show up without the previous history. Notify Gloria Gonzalez (gloria.gonzalez@wearcheck.com) to rectify. Gloria will advise by responding to your email when the new results are merged with the system's previous history.
- Confirm the system's operating temperature and oil volume, fluid name, etc. Report updates or anomalies to Gloria.

#### **4. General Overview of the Diagnosis Screen**

Picture below shows the left side of the Diagnosis Screen (Diag Screen).

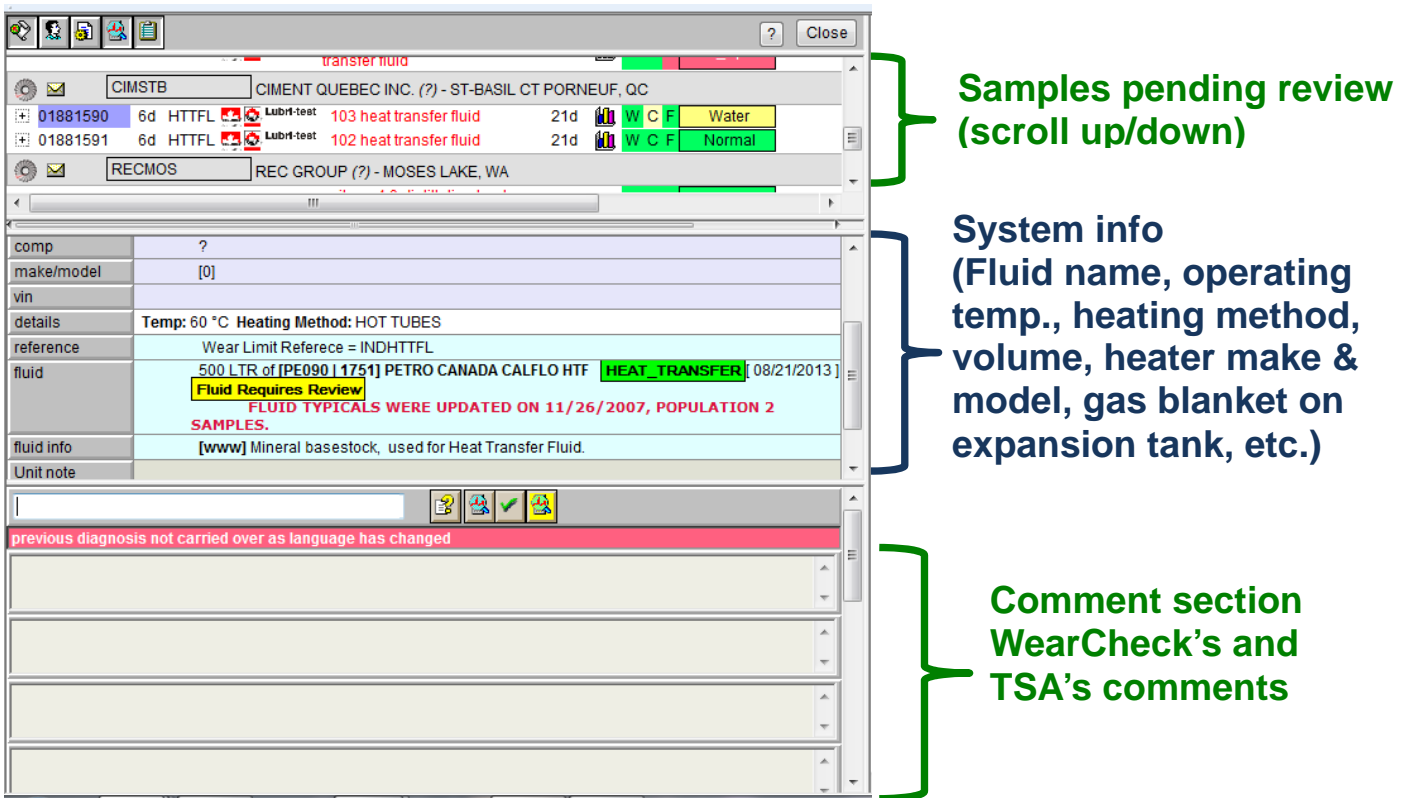

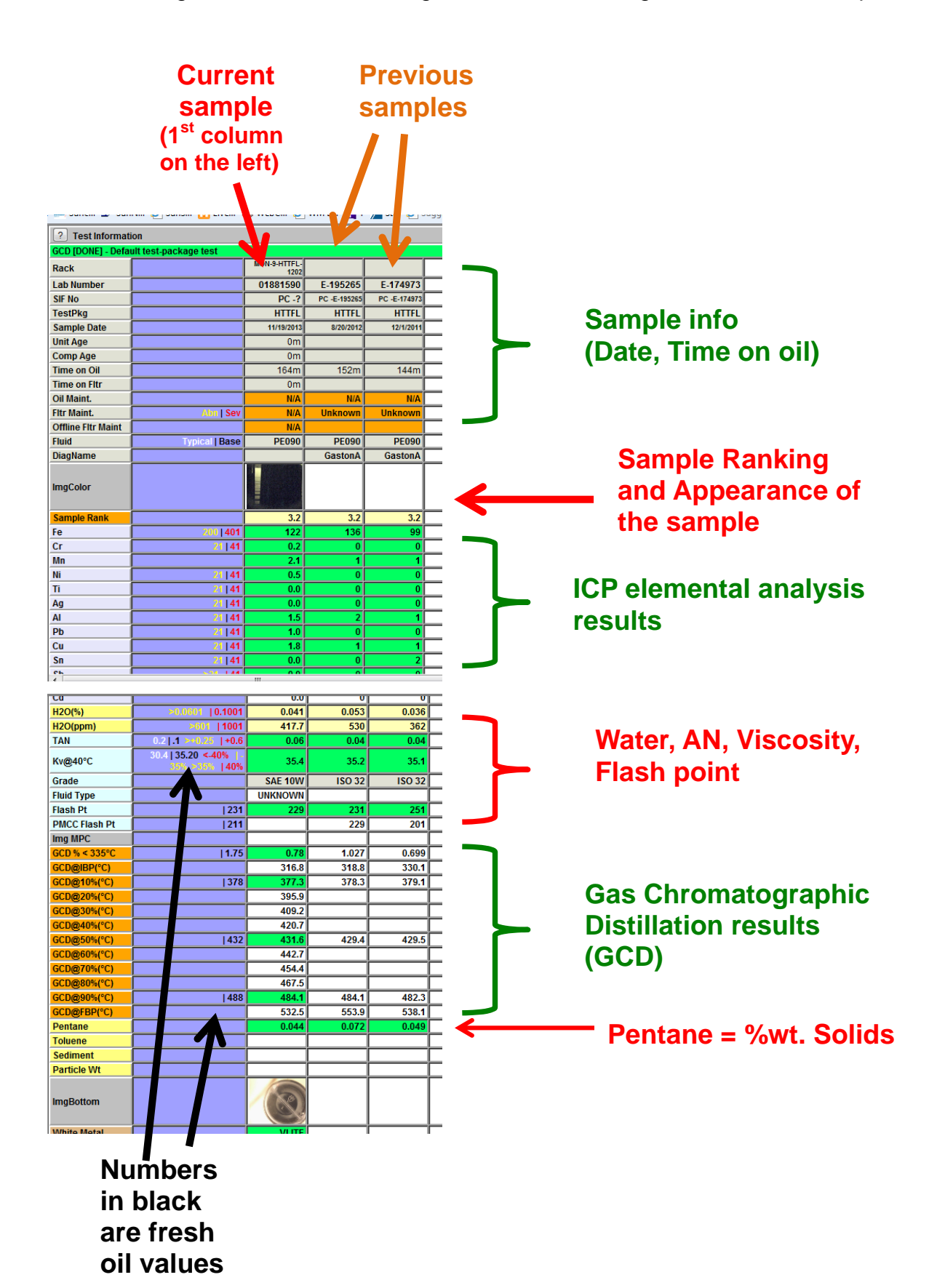

The figure below shows the right section of the Diag Screen, the results portion.

#### **5. Step by Step Review of an HTF Sample Results**

After initial review suggested at the end of Section 3 are completed, this section explains the steps to prepare comments for final release of a report.

#### *5.1. Ask for Retest*

If you would like to have one or more tests redone, send an email to Gloria Gonzalez referencing the sample lab number (starts with 018….).

#### *5.2. Verify the color coding for each test*

Look at each test result and verify the color coding. You can change the color code for each test by clicking on the cell with the parameter on the left column.

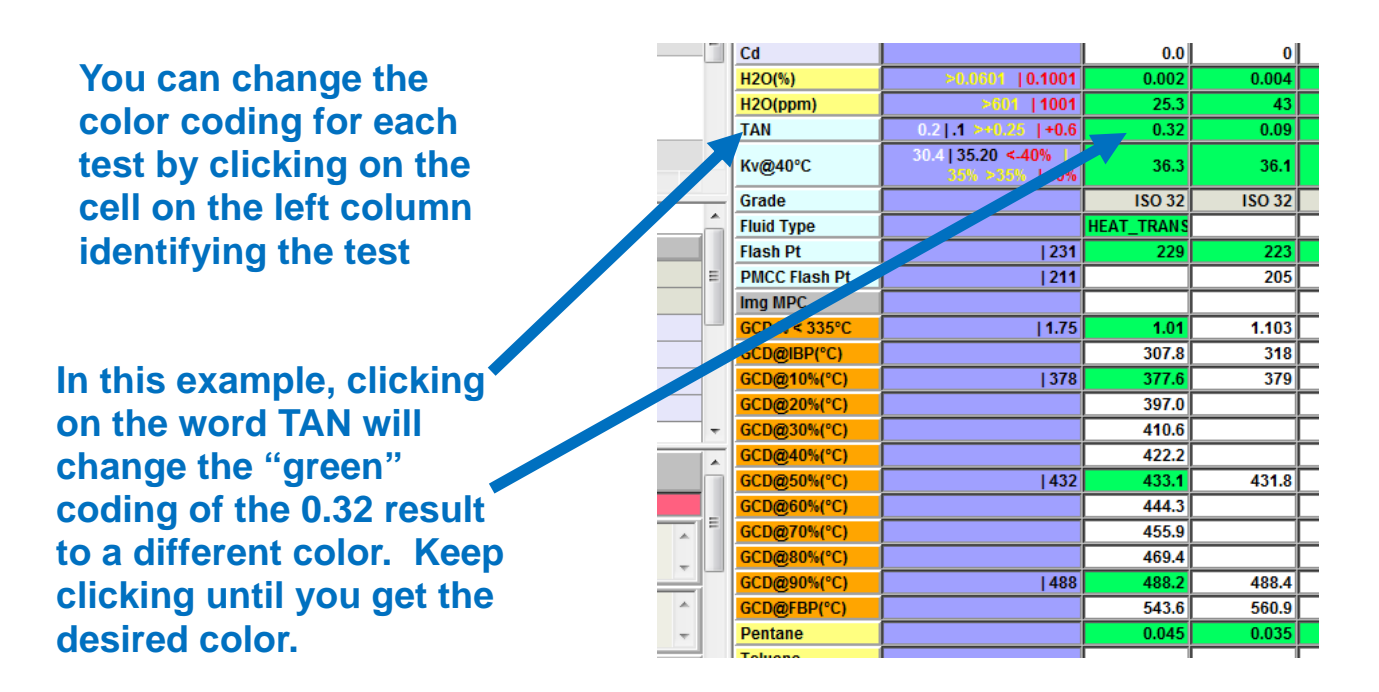

Remember that the color coding came with a comment on the bottom left that reflected the color. If you change the color it may be necessary to change the comment as well.

#### *5.3. Verify the rating and color coding on the overall sample rating*

The software calculates an overall sample rating from 0 (excellent) to 10 (bad) and assigns a color based on the code shown below. This was created to ensure one bad test result does not assign an overly negative rating to the entire sample condition.

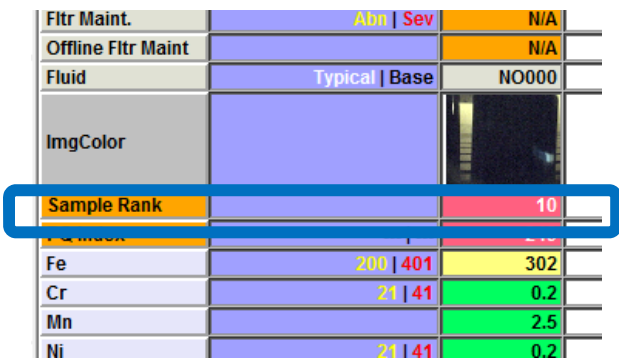

The sample rating is as follows : 0 to  $2.5$  = normal = green 2.5 to  $5 =$  abnormal = yellow 5 to  $7.5 =$  abnormal = orange 7.5 to  $10 =$  critical  $=$  red

The sample rating is the only number that can be changed. To change it, click once on the cell showing the sample rating value. A small new window will appear (see below), where the TSA can erase the number present and replace with a more appropriate rating.

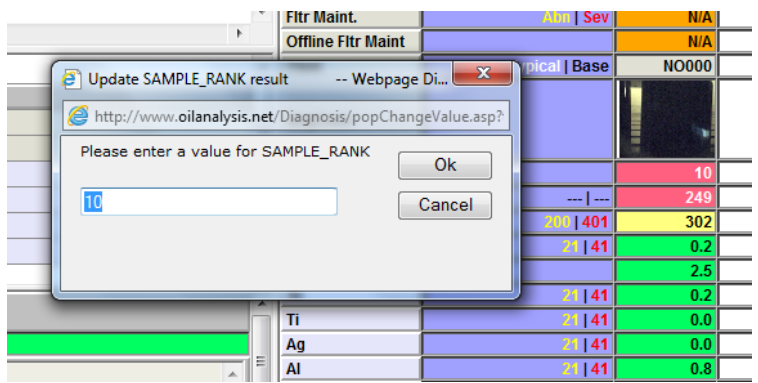

**After clicking on the sample ranking value, "10" in this example above, the window opens where we can change it to the desired number**

The color coding of the whole sample will not change if you modify the sample rating. If you change the Sample Rating significantly you may have to change the color coding as well by clicking on "Sample Rank" cell (per Section 5.1).

#### *5.4. Verify WearCheck's comments*

WearCheck's software (WebCheck) and their diagnosticians formulated some comments in the boxes on the bottom left of the Diag Screen. TSAs must confirm their relevance. Any editing can be done by typing or removing text just like any text box.

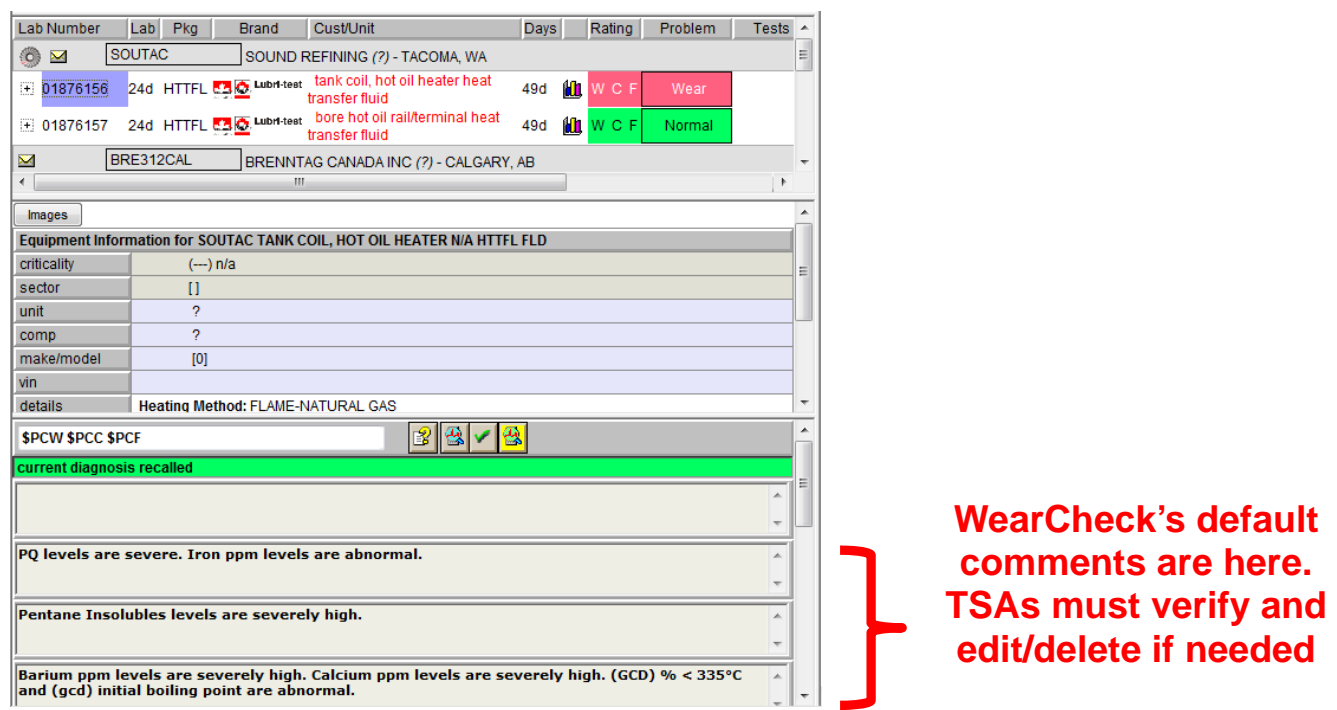

Simultaneously to transitioning to TSAs commenting on their own customer's HTF samples, we are helping WearCheck to make pointier, more accurate and meaningful standardized comments for heat transfer fluid samples. We have identified patterns and their diagnosticians will have access to standardized wording that will be applied when the sample results fit that pattern.

For example, if the sample shows a high Acid Number, high iron and water content, experience tells us the sample was most likely collected from a sampling pipe/valve that was not sufficiently flushed. In this case, WearCheck's comments will include something like :

*The sample shows a high level of acids through high Acid Number, a high amount of water as well as high concentration of one or more metallic elements. If this is truly a representative sample of what is flowing through this system this is extremely concerning. However, experience shows it might come from a sampling valve that was improperly flushed. Either way, we recommend to re-sample after making sure a good 4L (1 gal.) of oil is drained out before collecting the sample. The next results will guide our experts to develop more helpful and accurate comments and action plans.* 

Other recurring patterns will be identified and standardized comments will be created.

#### *5.5. Enter final comments. Action Oriented Comments.*

The box shown below contains the location where TSAs enter overall comments. This is the flexibility that makes our program successful and meaningful to HTF users.

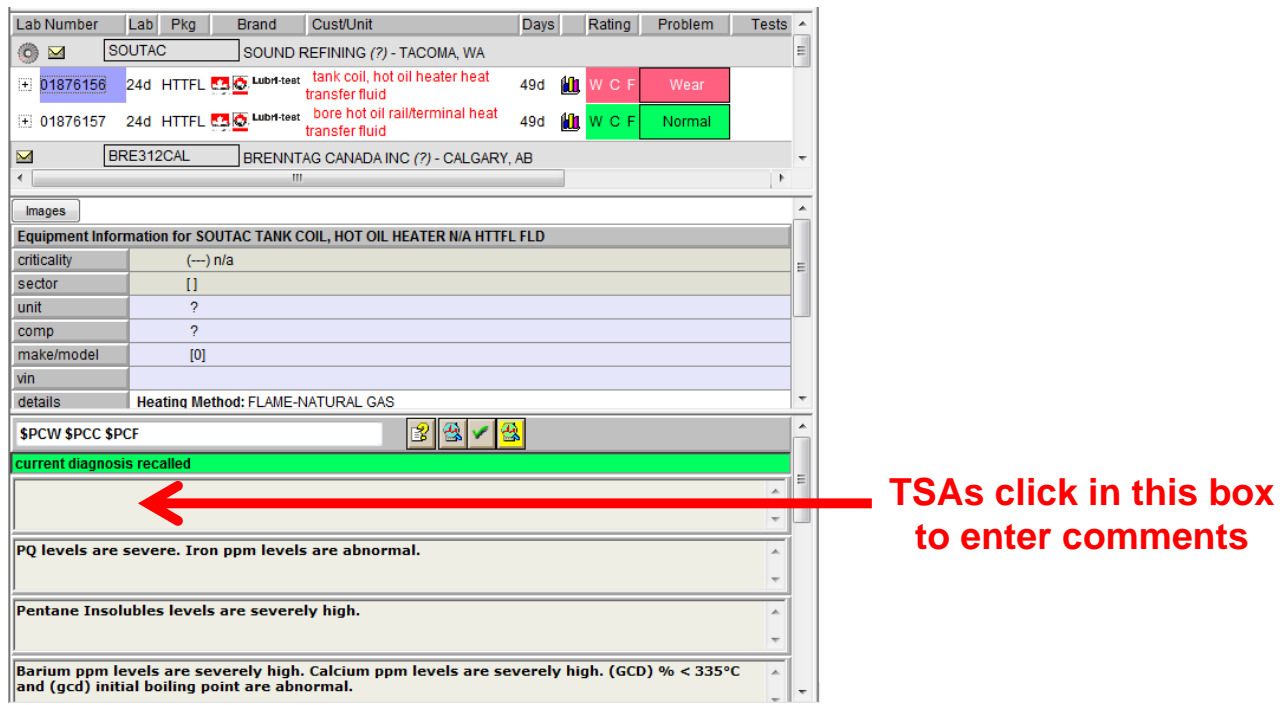

A TSA can re-emphasize a concerning result. Most importantly, this is our opportunity to explain how the results relate to the context of the analysis. It is also our duty to formulate helpful, realistic and fair comments containing our ultimate recommendation in terms of action plan. The comments entered will be saved in the database and be printed on this report and the future reports as well.

These comments should include :

- An action plan, in the context of the analysis
- A suggested re-sampling frequency, in the context of the analysis

See below examples of how a good sample results may lead to different recommendations by the TSA. It's all about context. This may require the TSA to contact the end user, the Sales or Distributor Representative before formulating the final comments, to understand the objective of the analysis.

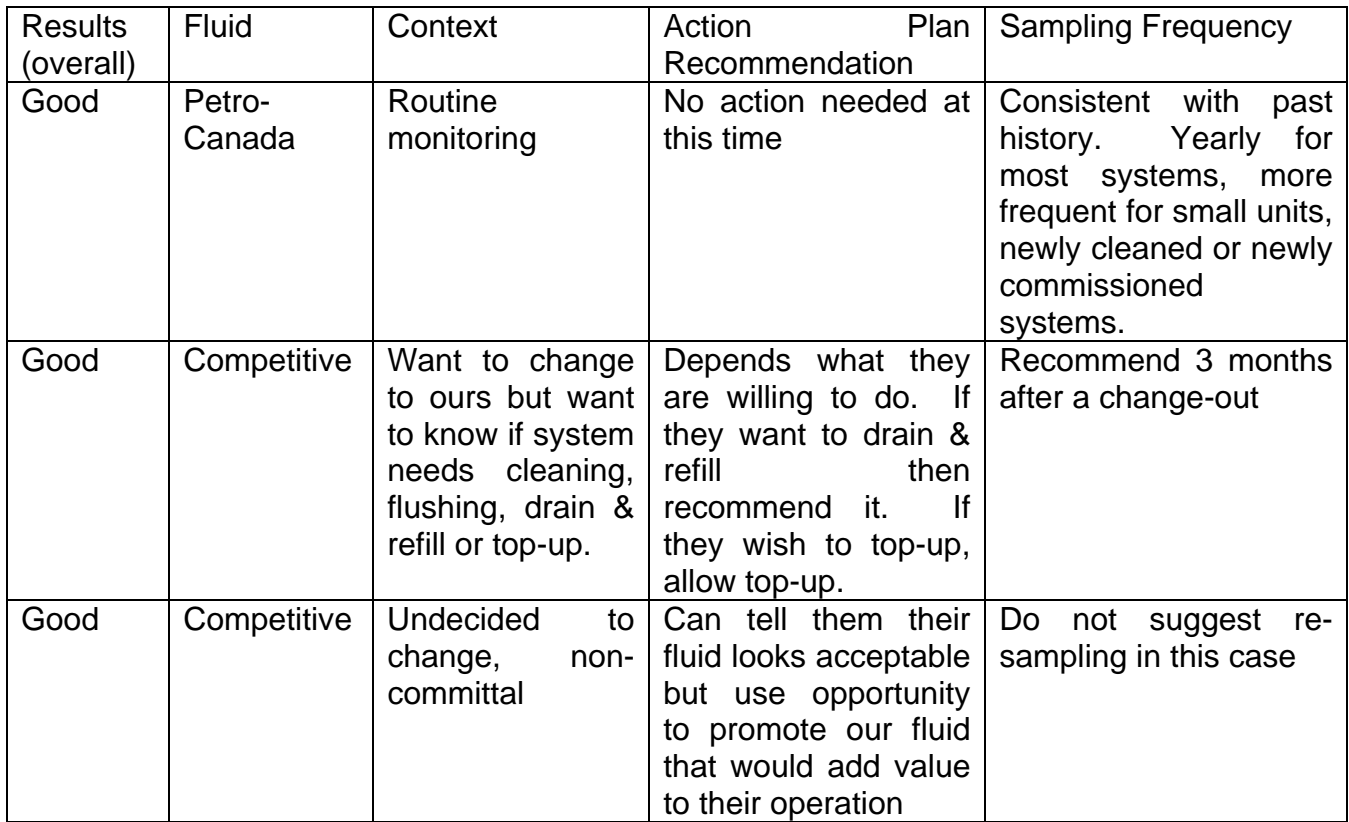

The comments you enter will be saved in the database forever and be visible on the report for the next 5 future samples. This is helpful to prove an end user experiencing repeated operational problems due to oil degradation or contamination, or something more serious such as fire or an explosion, that we have tried to warn them of the seriousness of the situation.

#### **6. Saving the Diagnosis and Release the Analysis Report**

One can save the diagnosis without releasing the report with the intent to get back to it when convenient. Click on the "Save diagnosis without updating sample status" button (blue arrow below). If the TSA is ready to release the report, click on the "Save diagnosis" button (red arrow below).

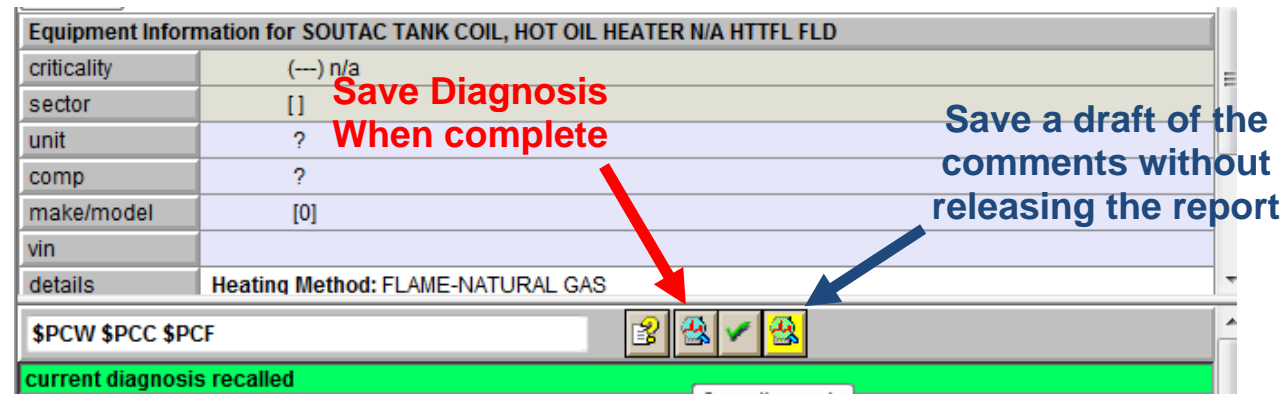

There is an issue with WebCheck for some French customers. The TSA can type comments in French using punctuation but must erase the **{language change}** text before clicking "Save diagnosis"

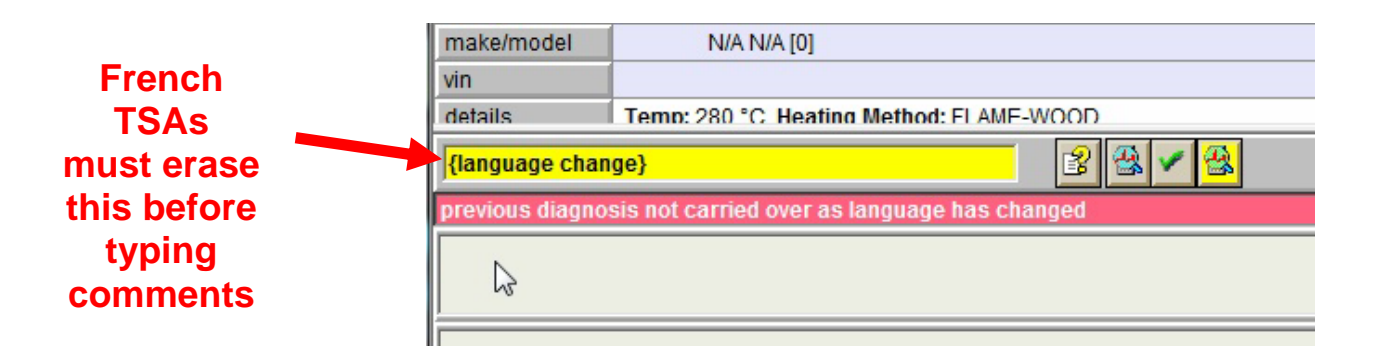

Once "save diagnosis" is clicked, the report is generated and WebCheck sends an email to all stakeholders involved with the account which includes the report as a .pdf attachment. See the example below :

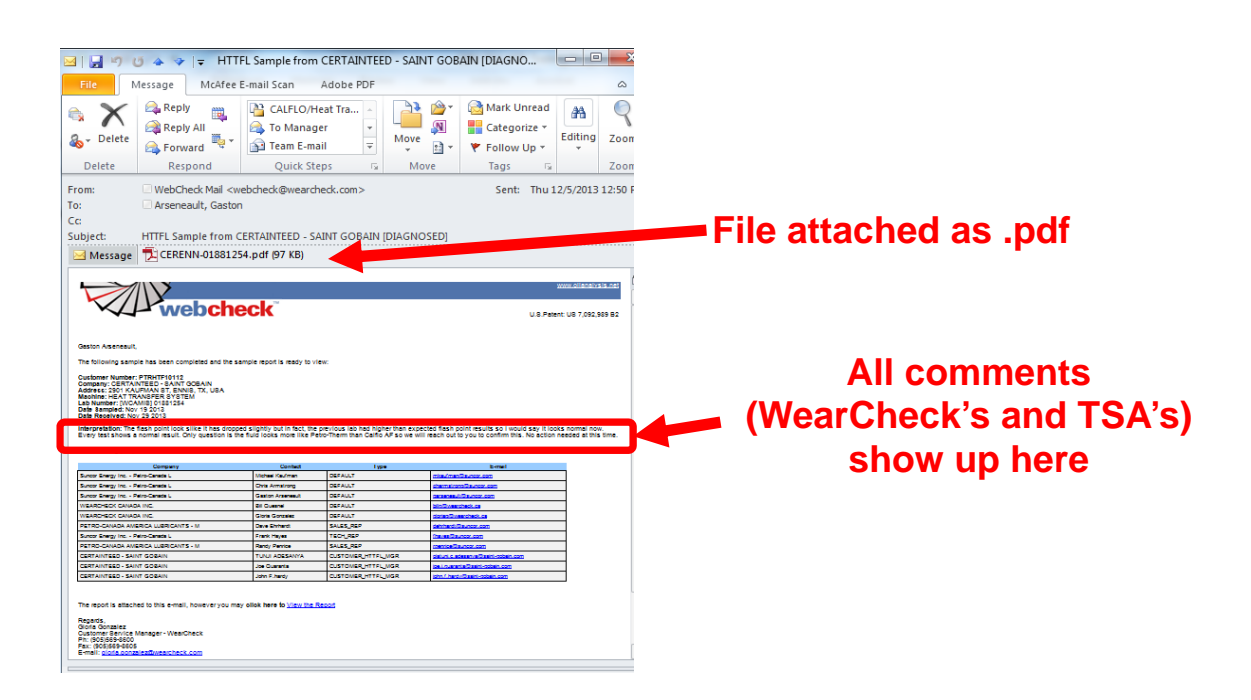

#### **7. General Considerations & Tips**

.

- It is faster to work on WebCheck while being offline, off from the Suncor network.
- WebCheck cannot generate reports on older samples they did not test.
	- o Results can be viewed if you know how to log in WebCheck and search through your accounts, but the pdf report function does not work
	- o Polaris deleted our HTF results from their database
	- o Old Polaris reports are in REPSACCESS/Tech Services/Polaris Reports
- If you encounter an error, take a screen capture and copy-paste the error code and email Gloria Gonzalez
- Be mindful of product mixtures as it will affect results and color coding which is based on change versus recent fresh oil results
- Petro-Therm was an ISO 46 oil with a slightly different GCD curve until the 2006 reformulation when it became 35-36 cSt @ 40°C. Therefore systems filled prior to 2006 and topped up with the reformulated Petro-Therm may show viscosity and GCD results flagged as marginal when in fact they are perfectly normal.

Do not hesitate to reach out to the program administrators or to WearCheck for assistance.

Best regards,

Gaster Aseral

Gaston Arseneault, M.Sc. Chemistry STLE CLS, OMA I and II ICML MLT Level I and MLA Level II Petro-Canada America Lubricants Inc. Sr T Technical A dvisor STL LE CLS Tel ( (973) 673-3 3164 E-mail: **garseneault@suncor.com**